## Transfer Device

- 1. In the Map View, select the vehicle/device
- 2. Click on the "Transfer Command" icon on the toolbar
- 3. A new window will appear. Select between "Transfer inside my account" or "Transfer outside my account"
- 4. Select the group to transfer the device
- 5. Click on "Transfer"
- 6. A new window will appear for review. Click on "Confirm Transfer"

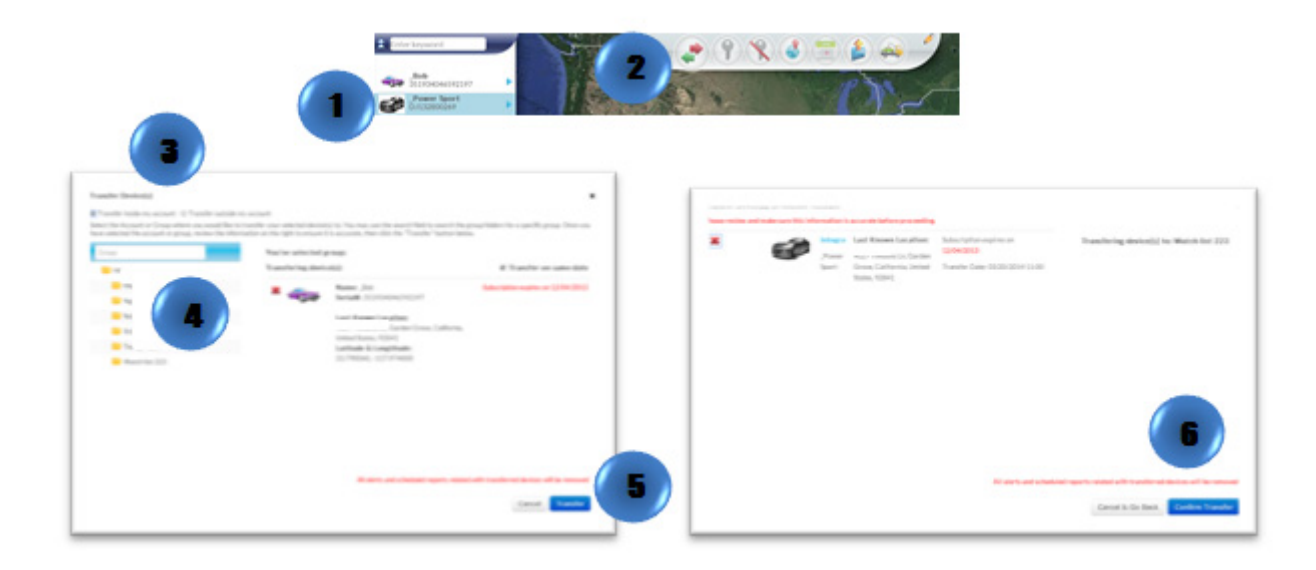

Or

- 1. Locate your vehicle/device.
- 2. Click on your vehicle/device in the map. A new information bubble will appear. Click on "Transfer"
- 3. Follow steps 3 through 6

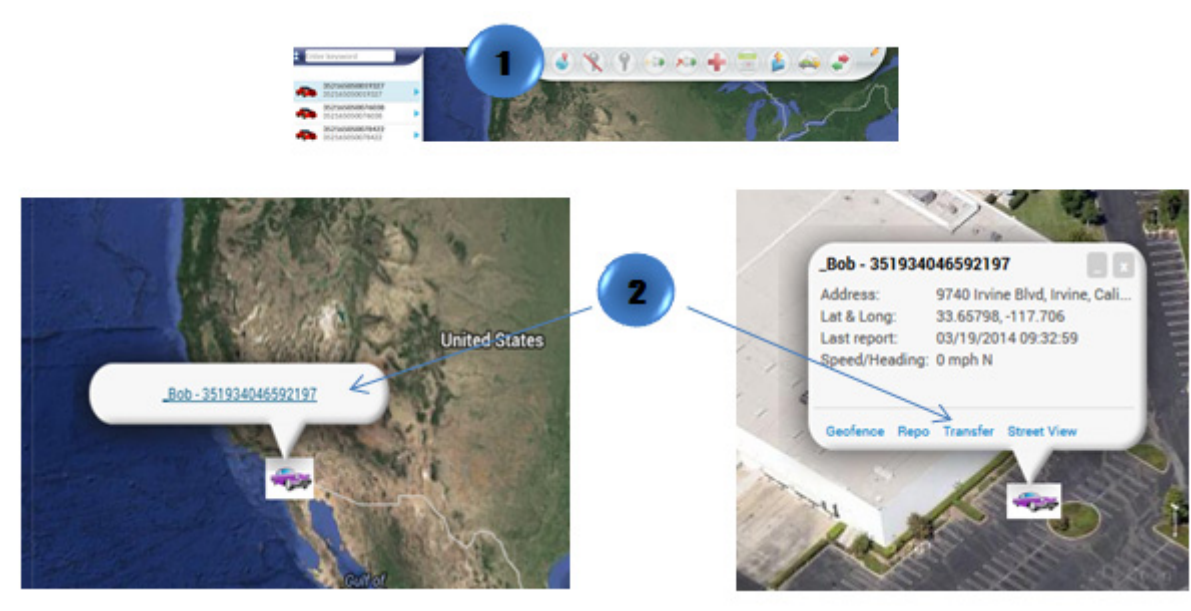